# AccessMyPortfolio **INVESTOR GUIDE**

AccessMyPortfolio.com

# GETTING **STARTED**

## **REGISTER MULTIFACTOR USER AUTHENTICATION**

- **1.** Navigate to the AccessMyPortfolio website by entering **AccessMyPortfolio.com** into your browser's address bar. The login page will display.
- **2.** Enter your **username** and **temporary password** in the **User ID** and **Password** fields. Select the **Continue** button.
- **3.** Scroll down to view the **Terms and Conditions**, check the **box** to accept.
- **4.** Enter the **one-time PIN** sent to your email address on record. Select **Continue**.
- **5.** Enter a **phone number** to which a future one-time pin can be sent via SMS text message or voice.
- **6.** Select your **security questions** and **answers**. You may use the default questions, enter your own or use a mix of both. Click **Continue Login**.
- **7.** Create and confirm a **new password**.

# QUICK **REFERENCE**

## For your ongoing use of AccessMyPortfolio, read more about each website section below:

#### **1. Navigation**

- › **Settings** (Linked Accounts, Portfolios, Change Panels and Quicken Access)
- › **Profile** (Statement e-Delivery, Contact Information and Log Out)
- › **AccessMyPortfolio Help and Support**

#### **2. Dashboard**

- › **Summary of Accounts**
- › **How My Money Is Invested**
- › **My Accounts**
- › **My Investment Value Over Time**
- **3. Investments**
- **4. Analytics**
- **5. Goals**
- **6. Realized Gain/Loss**
- **7. Transactions**
- **8. Documents**
- **9. Authorize Quicken Access**
- **10.Statement e-Delivery**

#### **1. NAVIGATION**

 $\frac{16}{10}$  The **icons** at the top right of the page allow you to **customize your site view, update your information** and contact **Help and Support**.

Under the **Settings** section you can show or hide **Linked Accounts** and **Portfolios**. The site default is to show **Linked Accounts** and hide **Portfolios**. You can also select the panels that you want to see on the Dashboard and authorize access to Quicken in this section.

The **Profile** section shows your contact information and current e-Delivery preferences under **My Profile**. You can use this section to log out of **AccessMyPortfolio**.

The **Help and Support** section allows you to contact our support team.

**The Main Menu** icon located at the top left corner of the pages will allow you to quickly access the pages you want to view.

### **2.DASHBOARD**

The **Dashboard** is the first page that appears after you log in. It provides summaries of, or quick access to, key information available within the website, such as:

- › **Account Balances**
- › **Total Asset Allocation**
- › **Account Value** over a 13-month period
- › **Linked Accounts** (accounts that you have access to but are not an owner)

 $\bigoplus$   $\bigodot$  These **icons** located on the top of the page allow you to **print** and **view the last update time** of the page.

You can **customize your Dashboard** view by selecting the panels you would like to see. Select the  $\ddot{\bullet}$  settings icon in the top right of the screen and then select **Change Panels**. Drag the panels to the location in which you would like to see them on the Dashboard.

## **3. INVESTMENTS**

The **Investments** page displays the assets you hold in your investment accounts.

View all of your accounts, or a single account, by using the **account selector** in the upper left corner.

You can use the **Group By** drop down above the table to group assets by various categories.

You may also sort account holdings by time periods by using the **Current Holdings** drop down.

**Reference the glossary** located at the top left of the page for more information.

Q **II & A O** ⊙ These various icons located on the top of the page allow you to **search, customize the columns** in tables**, download, print** and **view the last update time** of the page.

### **4.ANALYTICS**

The Analytics page provides a graphical overview of your investment accounts.

View all of your accounts, or a single account, by using the **account selector** in the upper left corner.

The **Market Value Since Inception** is a graphical view of the historical market values of your portfolio and net investment.

The **Net Flows** graph reflects cash and securities flowing in and out of your account(s).

The **How My Money Is Invested** graph provides a breakdown of how your account(s) is invested by asset class.

 $\Theta$  The icon located on the top of the page allows you to view the last update time of the page.

## **5.GOALS**

If you have multiple goals, the **Goals Summary** page will provide a summary of your progress toward your goals. Click on **Detailed View** to see each goal individually. You can switch between goals by using the **the goal selector** in the upper left corner.

The **Detailed View** displays the list of accounts and portfolios that make up the goal, any additions to and withdrawals from the goal, and the goal start value.

You can use the **Change Chart Type** drop down to switch between the Goal Progress and How My Money is Invested graphs to see specific details related to your goal.

 $\Theta$  The icon located on the top of the page allows you to view the last update time of the page.

### **6.REALIZED GAIN/LOSS**

The **Realized Gain/Loss** page displays the amount of gains and losses resulting from the sale of securities or capital gain distributions.

The **Detail** view will display all transactions that resulted in a gain or loss. You may view this data for the current year or use the filter at the top of the table to view previous gains and losses.

The **Summary** view will provide a summary of your shortand long-term gains and losses for the current year and previous year, as well as display your unrealized gains and losses.

**Reference the glossary** located at the top left of the page for more information.

 $\Box \triangle \ominus \bigcirc$  These various **icons** located on the top of the page allow you to **customize the columns** in tables**, download, print** and **view the last update time** of the page.

### **7. TRANSACTIONS**

This is a summarized view of the transactions in your account(s).

You may view the transactions for all of your accounts or for a single account by using the **account selector** in the upper left corner.

You can also sort the transactions by the transaction type by using the **drop down** in the left-hand corner.

**Reference the glossary** located at the top left of the page for more information.

 $\mathbf{Q} \triangleq \mathbf{B} \mathbf{O}$   $\mathbf{O}$  These various **icons** located on the top of the page allow you to **search, download, print** and **view the last update time** of the page.

### **8.DOCUMENTS**

The **Documents** page provides access to the online document library. Here you can view the statements and documents applicable to your account(s).

You can view the documents by selecting either the **Statements** or **Tax Documents** folders.

Click on the **PDF icon** to open the document in a new browser tab. Once open you can **view, print** or **save** a copy of the document.

You may view the documents for all of your accounts or for a single account by using the **selector** in the upper left corner.

**Reference the glossary** located at the top left of the page for more information.

 The **icon** located on the top of the page allows you to **view the last update time** of the page.

## **9.AUTHORIZE QUICKEN ACCESS**

To establish a secure connection with Quicken, you first must authorize access by navigating to **Authorized Quicken Access** under your settings in the upper right hand corner. Click the **Authorize Now** button below to initiate a **Direct Connect** integration with your Quicken application. Once you authorize the integration, you may add your AccessMyPortfolio account by entering your **User ID** and **password** within the Quicken application. Note that this authorization will expire after 30 minutes.

After the initial successful integration, all future updates will be performed automatically within your Quicken application. Please note that you will need to perform these steps again if you install Quicken on new device or transfer your Quicken data file to a new device.

## **10. E-DELIVERY**

You may sign up for **e-Delivery** of statements by clicking on your **Profile** in the upper right hand corner. Change your delivery method to **e-Delivery** and click **save**.

An email will be sent to your email address on file. To complete the **e-Delivery change**, **open this email** and select the **link** to indicate you successfully received the email.

> SEI Customer Support **888-737-6953 | AccessMyPortfolio.com**

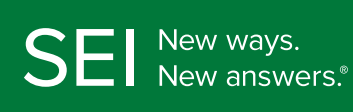

1 Freedom Valley Drive P.O. Box 1100 Oaks, PA 19456 **seic.com**

Information provided by SEI Investments Management Corporation, a wholly owned subsidiary of SEI Investments Company.

Custody services provided by SEI Private Trust Company (SPTC), a federally chartered limited purpose savings association and wholly owned subsidiary of SEI Investments Company.

Neither SEI Investments Company nor its subsidiaries are affiliated with your financial advisor.